Sada didaktických rad a příkladů dobré praxe

## **TABLETY DO ŠKOL**

**– POMŮCKA PRO PEDAGOGA VE SVĚTĚ DIGITÁLNÍHO VZDĚLÁVÁNÍ**

## **Přírodní vědy**

**Člověk a příroda 1**

**11 – 15 let**

**Google Earth**

**Náměty pro vlastní práci**

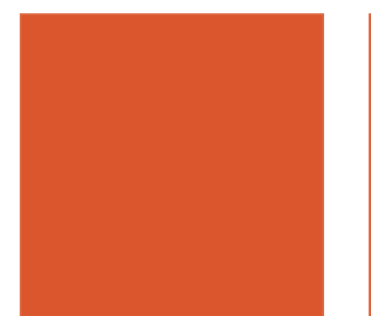

sociální fond v ČR MINIST OP Vzdělávání pro konkurenceschopnost **INVESTICE** DO ROZVOJE VZDĚLÁVÁNÍ

**Jakub Velecký Únor 2015**

Název projektu: Tablety do škol - pomůcka pro pedagoga ve světě digitálního vzdělávání Registrační číslo projektu: CZ.1.07/1.3.00/51.0002

Tento produkt je spolufinancován z Evropského sociálního fondu a státního rozpočtu České republiky.

#### **Toto dílo je licencováno pod licencí Creative Commons.**

[Uveďte autora – Neužívejte komerčně – Zachovejte licenci].

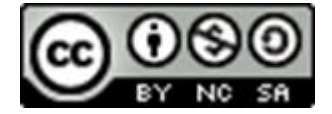

# Obsah

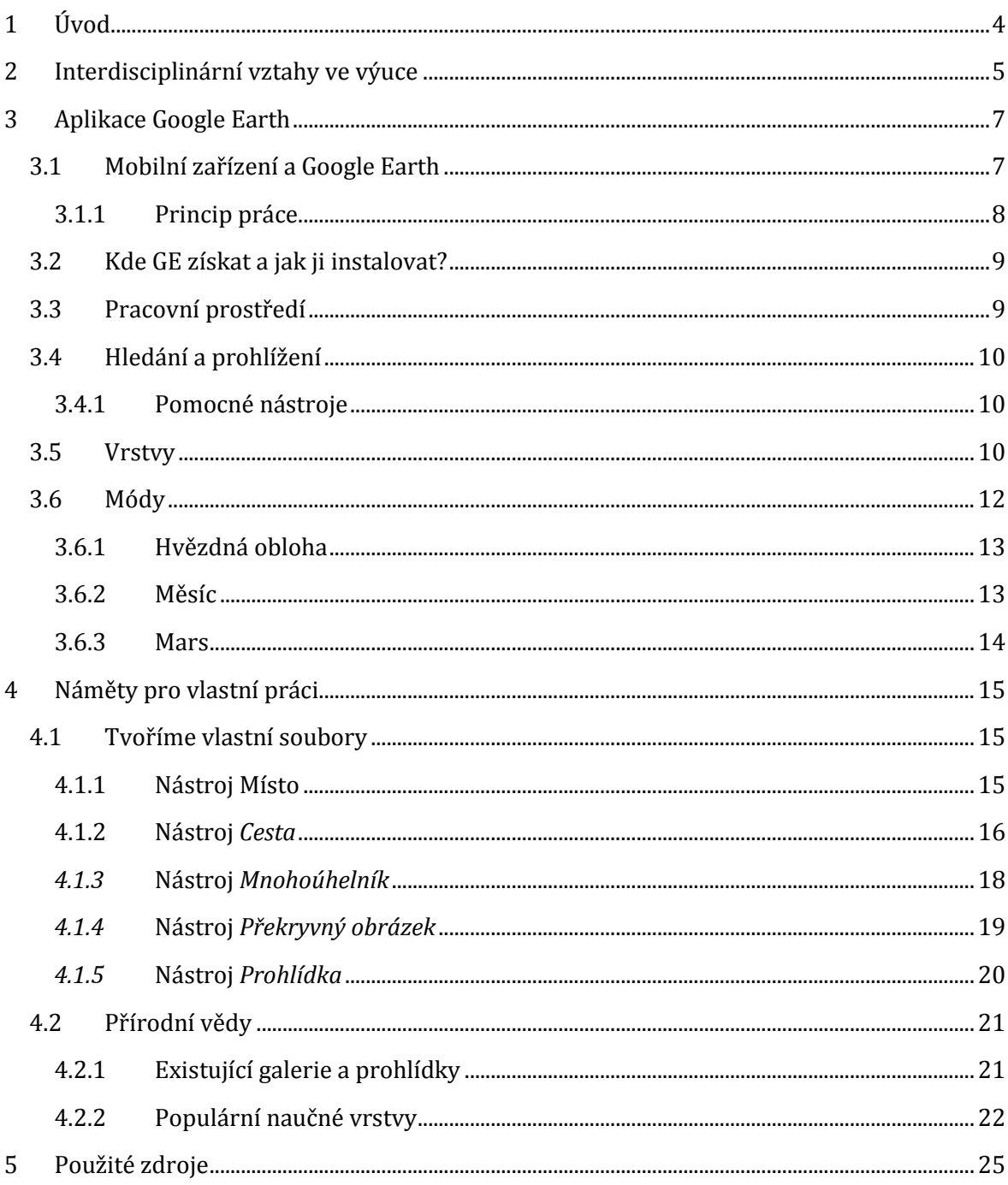

# <span id="page-3-0"></span>**1 Úvod**

Tato příručka je zaměřená na výukovou oblast Člověk a příroda. Na druhém stupni základních škol se tato tematická oblast promítá do výuky předmětů zeměpis, přírodopis, fyzika, chemie a částečně matematika. Zde se dozvíte jak inovovat a modernizovat výuku za pomoci mobilních dotykových zařízení s využitím cloudového úložiště.

Hlavní těžiště tohoto manuálu leží v námětech pro práci v aplikaci Google Earth, která je k dispozici zdarma a jeví se jako výborná pomůcka pro výuku přírodovědných předmětů s velkým akcentem na mezipředmětové vztahy.

V úvodní části příručky se dozvíte jak aplikaci získat, instalovat a následně používat pro tvorbu zajímavých příprav do výuky různých předmětů. Také je zde k dispozici podrobný popis pracovního prostředí, panelů nástrojů a přehled módů tohoto široce uplatnitelného programu.

Druhá část příručky přináší praktické návody na tvorbu vlastních souborů, jejich export a možnosti ukládání. Také se dozvíte, jak tyto soubory umístit do cloudu a následně využívat na tabletu nebo jiném mobilním zařízení.

## <span id="page-4-0"></span>**2 Interdisciplinární vztahy ve výuce**

Jednou z cest zefektivnění a zkvalitňování vyučovacího procesu přírodovědných předmětů při konstantní časové dotaci je důsledné a uvědomělé využívání interdisciplinárních, tedy mezipředmětových vztahů, které žákům umožňují pochopit celé okruhy chemických, fyzikálních, matematických, přírodopisných a zeměpisných jevů a poznat jejich vzájemné souvislosti. Pouze jednotný postup všech zainteresovaných učitelů je schopen vytvořit syntetický pohled žáků na přírodovědné učivo, naučit je myslet ve vícesměrných řadách, v nichž dokážou pohotově spojovat a zobecňovat poznatky z různých přírodovědných předmětů.

Jednoznačné zaměření základního školství na reproduktivní aktivity, velká separovanost jednotlivých přírodovědných předmětů a malá provázanost jejich učiva, včetně neuspokojivé komunikativnosti žáků, vede některé pedagogy a didaktiky přírodovědných disciplín ke zvažování možnosti přechodu od izolovaných vyučovacích předmětů k integrovaným vzdělávacím blokům, ve kterých by byla žákům předkládána k řešení praktická a ak-

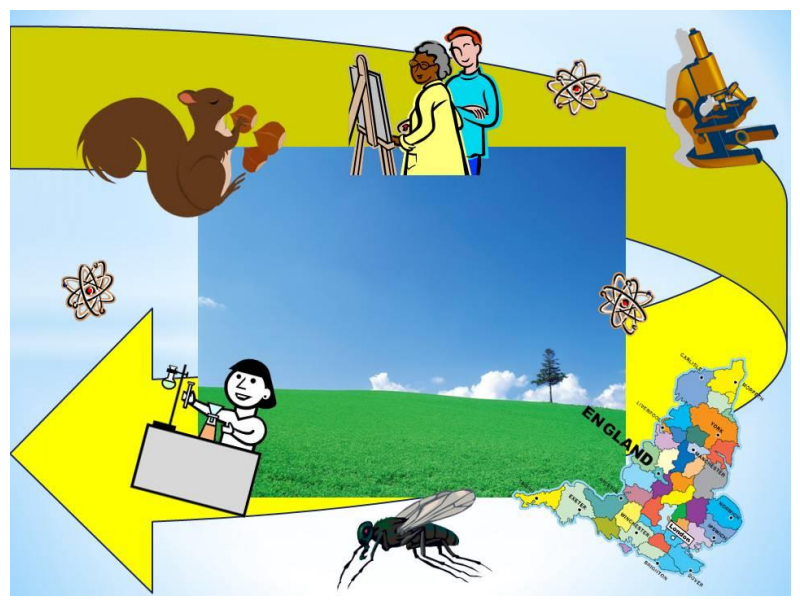

tuální témata, která by preferovala společné využívání poznatků ze všech přírodovědných předmětů.

V přírodních vědách, podobně jako v ostatních odborných disciplínách a kterémkoli oboru lidské činnosti, je třeba prozkoumat minulost, aby bylo možno pochopit přítomnost a do jisté míry odhadnout možnosti budoucnosti.

Ve školách dnes převažuje slovně názorné, transmisivní pojetí výuky. Přeceňuje se výklad učitele čili verbální předávání (přenos – transmise) poznatků. Žák je zatlačen do pasivity, spíše poslouchá, pozoruje, vštěpuje si poznatky do paměti, reprodukuje. Vyučovací proces má obvykle jednoduché schéma - motivace, prezentace učiva, procvičení (fixace), prověření naučeného (zkoušení).

Systém rozdělování obsahu vzdělávání do oddělených "předmětů" v sobě skrývá riziko. Žákům se totiž obsah vzdělávání nabízí jakoby v samostatných nádobách a očekává se, že si potřebnou syntézu vědění vytvoří každý sám. Ukazuje se však stále častěji, že žáci této syntézy nejsou schopni a velice často nedokážou například ve fyzice řešit příklady se zapojením chemických nebo biologických poznatků.

Existují různé možnosti, jak pojetí výuky přizpůsobit aktuálním požadavkům. Moderní přístupy ke vzdělávání vycházejí z nových poznatků pedagogické psychologie a psychodidaktiky na proces učení.

Jednou z možností je například **integrovaná výuka**, kde je učivo přírodovědných předmětů od prvopočátku koncipováno jako jeden celek. Tento princip však často selhává. Nikoliv tím, že by byl chybný, ale z administrativních důvodů a prováděcích těžkostí. Například na druhém stupni by integrovaná přírodověda měla nahradit výuku zeměpisu, fyziky, přírodopisu a případně chemie. Všechny tyto předměty mají dvouhodinovou týdenní dotaci. Pokud by měl být zachován objem učiva, měla by integrovaná přírodověda mít dotaci až deset hodin týdně, což se nikde nepodařilo prosadit.

Další možností jak vést vyučování v souvislostech je tzv. **projektové vyučování**. Jedná se o způsob výuky, který umožňuje organizovat skupinovou práci žáků a zaměřit se na témata, která jsou integrovaná a interdisciplinární.

Problémem výuky zaměřené na mezipředmětové vztahy vždycky bude její časová náročnost. Klasickým frontálním způsobem stihnete vždy probrat v daném čase více látky, než kteroukoliv alternativní metodou. Pedagog by však měl mít vždy na zřeteli nejen množství předávaných informací, ale i kvalitu jejich zapamatování a měnit způsoby, kterými žáci znalosti a dovednosti získávají.

## <span id="page-6-0"></span>**3 Aplikace Google Earth**

Aplikace Google Earth (dále jen GE) je vizuálně neuvěřitelně atraktivní trojrozměrný glóbus, který vám umožní přeletět na libovolné místo na Zemi, zobrazit satelitní snímky, různé mapy, terén, 3D modely budov, galaxie ve vnějším vesmíru i oceánské příkopy. Jejím prostřednictvím můžete zkoumat podrobný zeměpisný obsah, ukládat navštívená místa a sdílet je s ostatními.

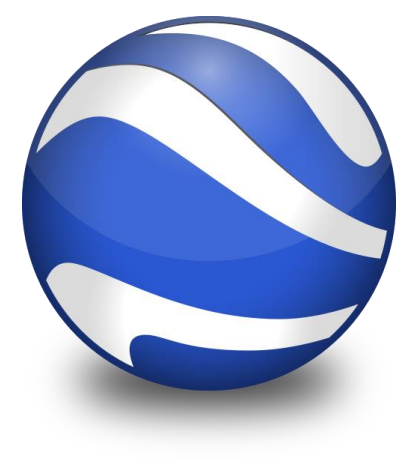

Model zeměkoule je v GE sestaven ze satelitních snímků Země. Je neustále aktualizován a zdokonalován, přičemž nabízí i starší snímky celého světa. GE také umožňuje detailně prohlížet Měsíc, Mars a hvězdnou oblohu. Obsah této aplikace se neustále rozrůstá o profesionální příspěvky i doplňky vzešlé od komunity uživatelů.

Pro didaktické využití je důležité, že GE umožňuje přidávat si vlastní odkazy na glóbus, vytvářet zjednodušené prohlídky s možností záznamu zvuku a hlasu, vkládat obrázky a odkazy na web. Práce v GE je jednoduchá a velice intuitivní i proto, že je kompletně lokalizován do češtiny. Nejlepší cestou jak se s programem naučit zacházet, je začít ho používat.

## <span id="page-6-1"></span>**3.1 Mobilní zařízení a Google Earth**

Hned na úvod je nutné pochopit, že program Google Earth existuje v několika vydáních. Jednak jako program pro stolní počítače a současně jako aplikace pro mobilní dotyková zařízení.

Hned od začátku je nutné tuto skutečnost vnímat a tyto formy programu rozlišovat. V případě, že zde bude zmíněn **program GE**, je myšleno vydání pro osobní počítače. V okamžiku, kdy bude zmíněna **aplikace GE**, je myšlena mobilní verze pro tablety a chytré telefony.

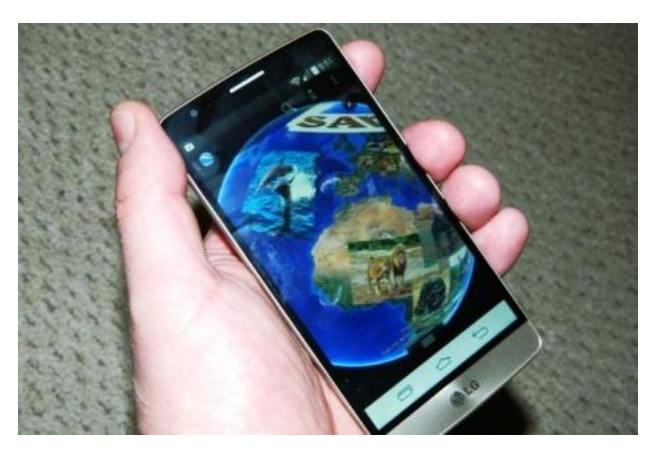

Významným znakem programu Google Earth je, že funguje ve všech počítačích s libovolným operačním systémem. Mobilní aplikace je k dispozici pro většinu tabletů i mobilních telefonů na příslušných úložištích a v internetových marketech.

**Poznámka**: Upozorňuji, že GE je šířen zdarma, ale existuje ještě verze placená, která se jmenuje Google Earth Pro a je rozšířená o další profesionální funkce.

Rychlost práce GE záleží na kvalitě vašeho připojení na internet a výkonu vašeho počítače, i na starších strojích však lze v GE pohodlně pracovat.

#### <span id="page-7-0"></span>**3.1.1 Princip práce**

Program GE nainstalovaný v počítači vám poslouží k tvorbě příprav, které lze exportovat ve formě souborů s koncovkou *kmz*. Tyto soubory jsou vizuálně velice atraktivní a mohou zásadním způsobem žákům uvést informace do souvislostí. Pro pedagogy je velmi důležité, že tyto soubory je možné zobrazovat na displeji mobilních zařízení.

Následující řádky jsou pouze lehkým inspiračním nástinem toho, jak využít GE ve škole. Tvořivosti a fantazii se meze nekladou. GE je vynikajícím prostředkem pro aplikaci mezipředmětových vztahů v praxi a lze ho využít v mnoha vyučujících předmětech.

Důležité je, že GE může posloužit pedagogům nejen jako vynikající nástroj pro tvorbu vlastních unikátních příprav do hodin, ale také jako atraktivní pomůcka pro tvořivou práci žáků.

Obsah GE si můžete velice snadno upravovat podle vlastních potřeb. Můžete si na glóbus připevňovat špendlíky s poznámkami a popisy, zakreslovat cesty, vyznačovat území, přidávat fotografie a obrázky a zaznamenávat prohlídky.

Všechny vaše úpravy se zobrazují v postranním panelu v sekci "Moje místa". Pro trvalé uchování vaší práce je nutné složku Moje místa ukládat.

#### **Jak by tedy měl pedagog efektivně pracovat s Google Earth?**

- 1) v programu GE ve svém počítači si vytvářet prezentace ve formě souborů kmz
- 2) umístit soubory kmz do cloudového úložiště
- 3) propojit tablet s cloudem a zobrazovat hotové kmz na displeji pomocí aplikace GE

**Poznámka**: Mobilní aplikace GE neslouží k editaci kmz souborů, je určena pouze k zobrazování.

### <span id="page-8-0"></span>**3.2 Kde GE získat a jak ji instalovat?**

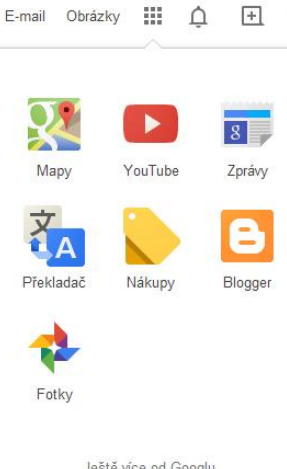

Pokud chcete získat program Google Earth zdarma tak se řiďte následujícím návodem. V libovolném internetovém prohlížeči přejděte na hlavní stránku Google (**[www.google.cz](http://www.google.cz/)**) a v pravé horní části obrazovky rozklikněte panel aplikací (ikonka ve tvaru devíti kostiček). Vyberte položku Další a potom zvolte Ještě více od Googlu. Dostanete se na stránku s nabídkou programů, kde zvolte Google Earth. Otevře se přehledný instalační průvodce, který je srozumitelný a celý v češtině. Stačí několik klepnutí myší a program máte nainstalovaný v počítači.

Aplikaci GE získáte ve svém internetovém marketu tak, že zadáte název Google Earth a po vyhledání zvolíte možnost **Instalovat**.

Ještě více od Googlu

### <span id="page-8-1"></span>**3.3Pracovní prostředí**

Při spuštění GE se otevírá panel "Tip při spuštění". Jeho automatické otevírání ponechte povolené podle vlastního uvážení. Je tam často k vidění opravdu přínosná informace.

Pracovní prostředí programu GE:

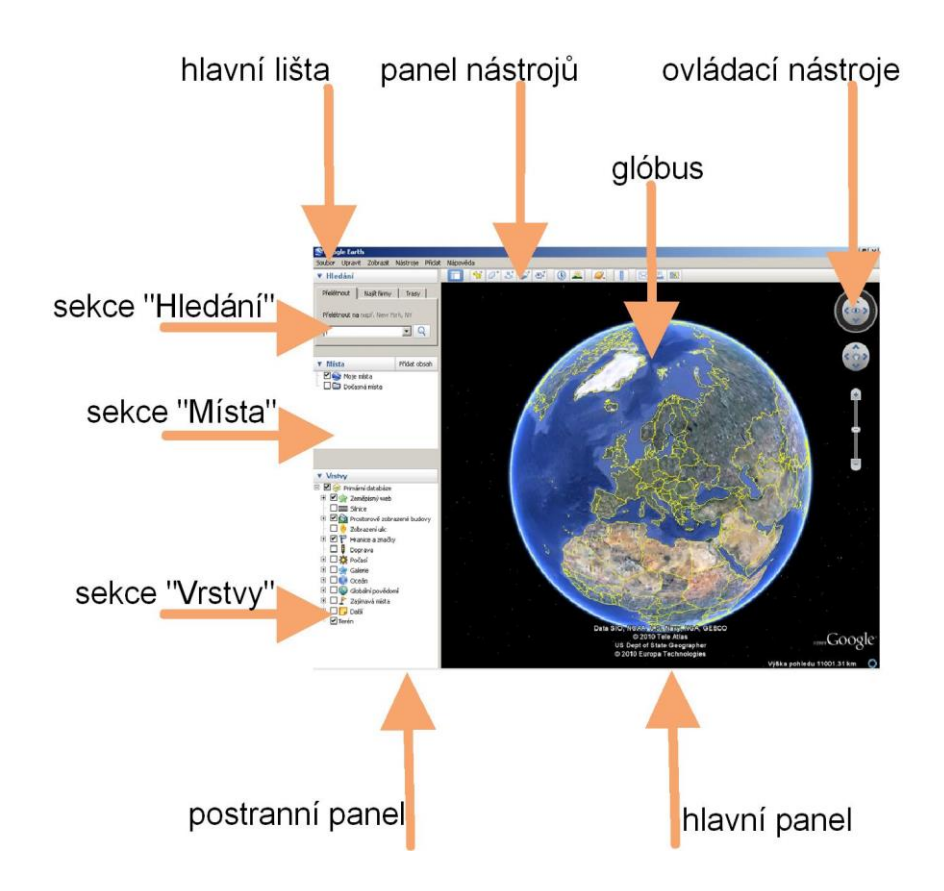

Glóbusem v hlavním panelu můžete otáčet tahem myši nebo pomocí ovládacích nástrojů (navigace) v pravém horním rohu. U mobilní aplikace se zobrazuje pouze černý hlavní panel.

### <span id="page-9-0"></span>**3.4 Hledání a prohlížení**

V aplikaci GE si můžete prohlédnout jakékoliv místo na Zemi, Měsíci, Marsu a hvězdné obloze. Požadované místo vyhledáme jednoduše: na postranním panelu v sekci "Hledání" zadáme do políčka "Přelétnout" požadované místo na Zeměkouli. Stiskem lupy nebo "Enter" přeletíme na vybrané místo.

Při vyhledávání obcí může nastat problém, že existuje více obcí shodného jména. GE nám v tu chvíli dá vybrat, kterou jsme měli na mysli. Pomůckou pro urychlení je připsat do vyhledávání k názvu obce i její PSČ.

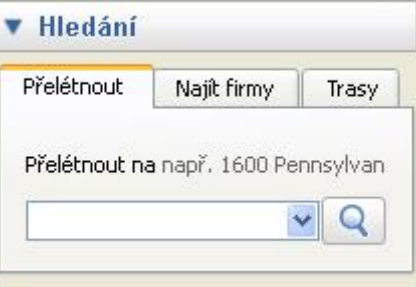

#### <span id="page-9-1"></span>**3.4.1 Pomocné nástroje**

Horní panel nástrojů:

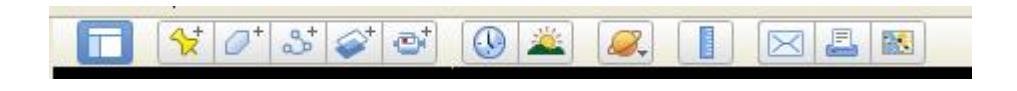

Zleva:

- skrýt postranní panel
- přidat značku místa, mnohoúhelník, cestu, obrázek, zaznamenat prohlídku
- historické snímky zobrazí glóbus tvořený staršími satelitními snímky
- zobrazení slunečního světla ukazuje aktuální hranici dne a noci
- volba režimu glóbusu možno přepnout do režimu Země, Měsíc, Mars
- pravítko umožňuje měřit vzdálenosti ve zvolených jednotkách
- e-mail odešle e-mailem buď aktuální snímek glóbusu nebo soubor ∗.kmz
- tisknout vytiskne aktuální situaci
- zobrazit v aplikaci Google Mapy

### <span id="page-9-2"></span>**3.5 Vrstvy**

Vrstvy jsou neustále se rozrůstající součást aplikace Google Earth. Obsahují obrovské množství doplňků, informací, fotografií, grafických znázornění apod. Mnoho informací se do vrstev načítá aktuálně v daném okamžiku zapnutí vrstvy.

Sekce vrstvy je roztříděna do složek podle příbuznosti. Práce se seznamem vrstev je obdobná jako v Průzkumníku Windows. Požadovanou vrstvu zapnete zaškrtnutím políčka před názvem vrstvy.

Po zaškrtnutí vybrané vrstvy se na glóbusu začnou objevovat ikony s aktivním obsahem. Pozor, rychlost načítání je závislá na rychlosti vašeho připojení k internetu. Ikonky jsou také viditelné v závislosti na výšce, ve které se nad glóbusem nacházíte.

Pokud se vám v daném regionu po zapnutí vrstvy neobjevuje žádná ikonka, zkuste zvětšit nebo zmenšit zorný úhel, je pravděpodobné, že tam buď žádná není, nebo jsou ikony viditelné z jiné "výšky"

**Poznámka**: Pozor, obsah vrstev se načítá on-line za běhu aplikace. V zájmu plynulého běhu programu není vhodné ani účelné, mít všechny vrstvy zapnuté naráz.

Vrstev je v současné době přes sto a stále jsou tvořeny nové. Ovládání je opět velmi intuitivní a z názvů vrstev snadno usoudíte na jejich obsah.

GE nabízí nejen vrstvy s typicky zeměpisným obsahem (jako např.: Hranice a značky, Osídlená místa apod.), ale i vrstvy zaměřené na současný stav Země, které načítají aktuální informace ze satelitů (např.: Počasí, Fotografie Země z vesmíru apod.).

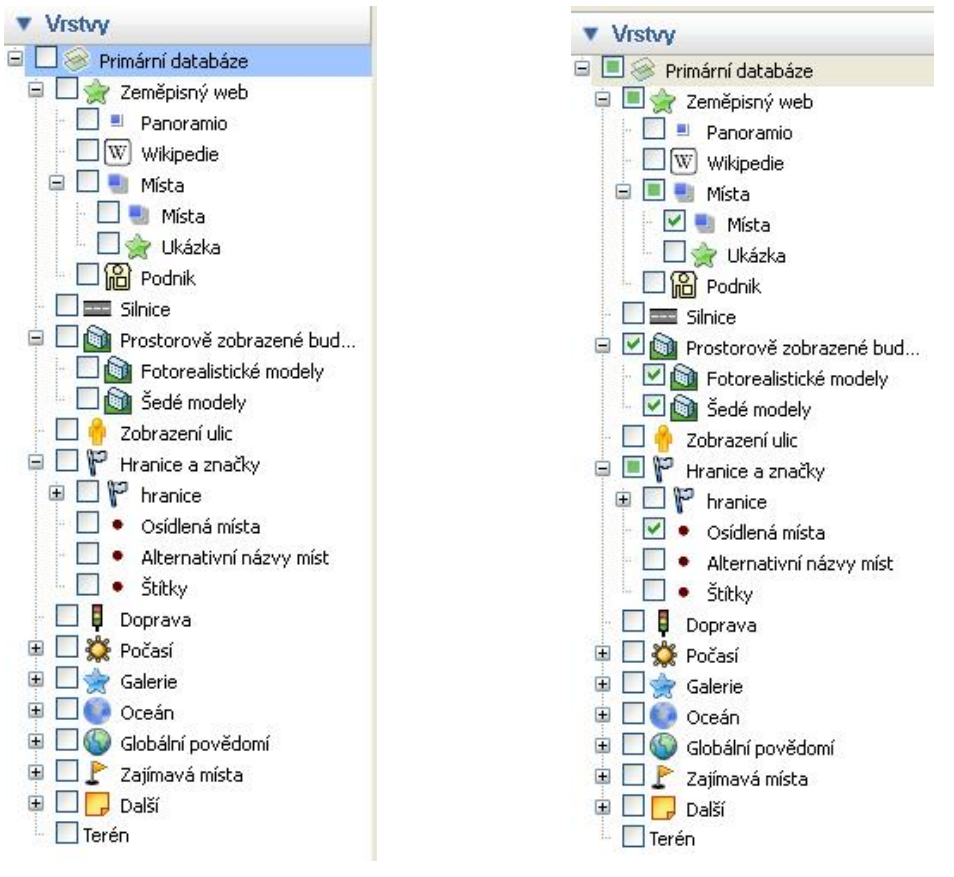

Ukázka výběru položek ve vrstvách.

Dále vrstvy obsahující fotografie a různé fotografické kolekce či prohlídky (např.: Panoramio, 360Cities, Gigapan apod.), jsou zde také tematicky laděné vrstvy (např.: Outdorové výlety, Turistika v Egyptě, Zajímavá místa, Zemětřesení, Sopky aj.), environmentálně laděné vrstvy najdete v části Globální povědomí, pro pedagogy jsou významné například vrstvy s odkazy na Wikipedii, YouTube, Historické mapy, Významné osobnosti atd.

Pokud některou vrstvu spustíte (zaškrtnete), objeví se na glóbusu její ikonky. Kliknutím na ikonku zobrazíme konkrétní obsah

vrstvy v daném místě.

Vývoj GE musí být nějak financován, i proto jsou některé vrstvy (např.: "Zajímavá místa") z velké části reklamními odkazy na různé podniky, taktéž některé ikony odkazují na weby firem které dodaly interaktivní obsah do GE.

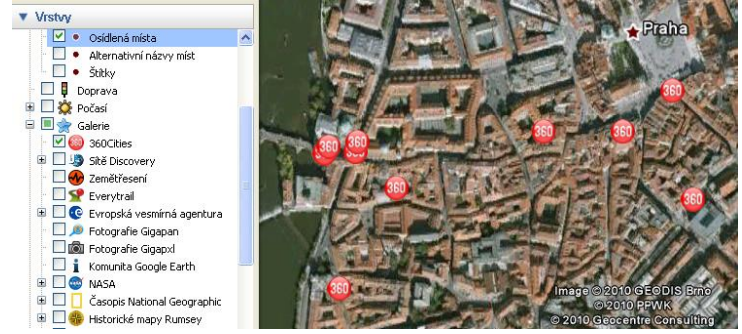

Obsah a propracovanost vrstev je značně nevyvážená, je to dáno tím, že většina z obsahu GE vzniká díky nadšení dobrovolných přispěvatelů.

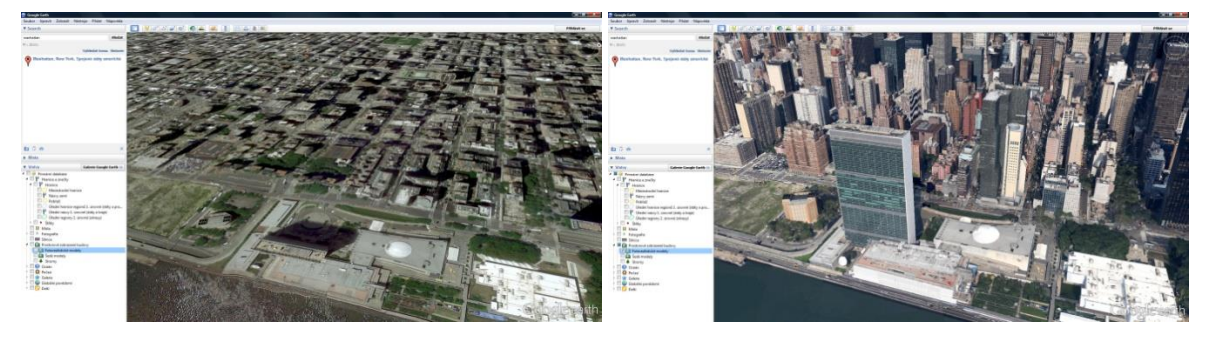

Tyto dva obrázky zobrazují shodné území – část Manhattanu v New Yorku. Jedná se o pohled na budovu OSN. Vlevo je pohled na čistou satelitní fotografii, budova OSN vrhá dobře znatelný stín. Pravý obrázek znázorňuje, jak vypadá pohled na totéž místo, když je zapnutá velmi oblíbená vrstva Prostorově zobrazené budovy.

### <span id="page-11-0"></span>**3.6 Módy**

V programu Google Earth je možné použít čtyři různé módy zobrazení. Základní mód je zobrazení Země. Dále zde najdete hvězdnou oblohu, planetu Mars a čtvrtým módem je zobrazení Měsíce.

Země, Měsíc a Mars jsou koncipovány podobně. Jedná se o glóby pokryté satelitními snímky

těchto vesmírných těles. Měsíc a Mars nejsou zdaleka tak často a hustě fotografované, jako naše Země, proto na nich najdeme pruhy různě kvalitních fotografií povrchu. Na fotografiích je poznat, že pochází z různých sond, které tato tělesa oblétaly v průběhu mnoha let jejich průzkumu.

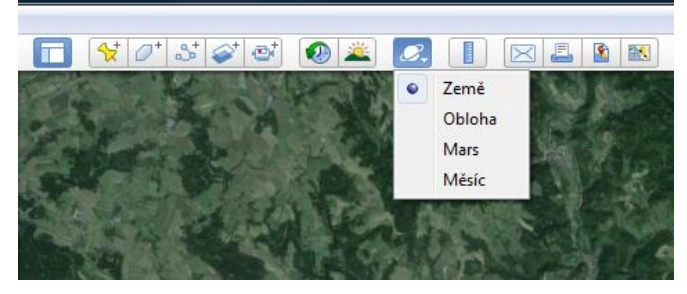

#### <span id="page-12-0"></span>**3.6.1 Hvězdná obloha**

Zobrazovací mód Obloha vám umožní zažít působivou návštěvu vesmíru. Přelety mezi vesmírnými objekty jsou vizuálně atraktivní a pocit nezměrné velikosti zde zažijete velmi často. Najdete zde připravené výukové materiály, v podobě tematicky zaměřených vrstev. Mnoho z nich

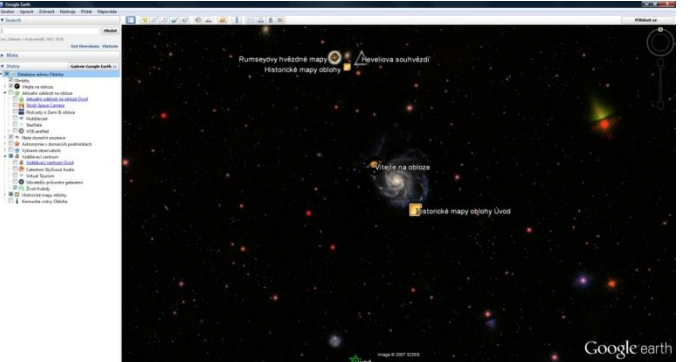

je lokalizováno do češtiny.

Jsou zde vrstvy, které mapují vývoj vesmíru, život hvězd, přehled souhvězdí apod. Dále zde najdete velké množství snímku NASA, fotografie z vesmírných sond i astronomických dalekohledů. Vše je přehledně tříděno a popsáno.

#### <span id="page-12-1"></span>**3.6.2 Měsíc**

V zobrazovacím módu Měsíc můžete zkoumat přirozenou družici naší planety doslova ze všech stran. K dispozici je kompletní glóbus pokrytý fotografiemi povrchu Měsíce. Navíc zde najdete mnoho tematických vrstev, které mapují desítky let trvající průzkum ve fotografiích, animacích a videozáběrech.

Na povrchu Měsíce najdete vyznačená místa přistání všech sond, které na něm přistály. Dále vyznačené trasy lunárních vozítek, trojrozměrné modely sond a přistávacích modulů, panoramatické fotografie a prohlídky měsíčního povrchu a další bohatou dokumentaci.

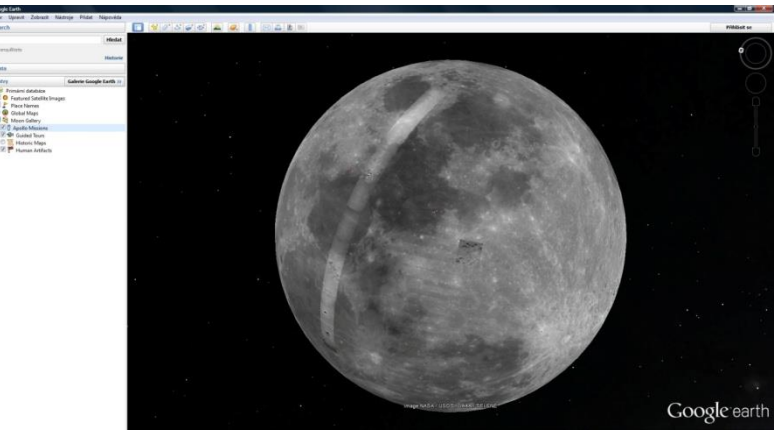

#### <span id="page-13-0"></span>**3.6.3 Mars**

Tento mód je koncipován obdobně jako Měsíc, pouze s tím očekávatelným rozdílem, že si zde můžete prohlédnout planetu Mars.

Množství materiálů je o něco nižší, protože Mars není zdaleka tak dobře prozkoumán jako Měsíc, ale i tak je to obrovská studnice informací a populárně naučných materiálů, které lze určitě dobře využít ve výuce přírodovědných předmětů.

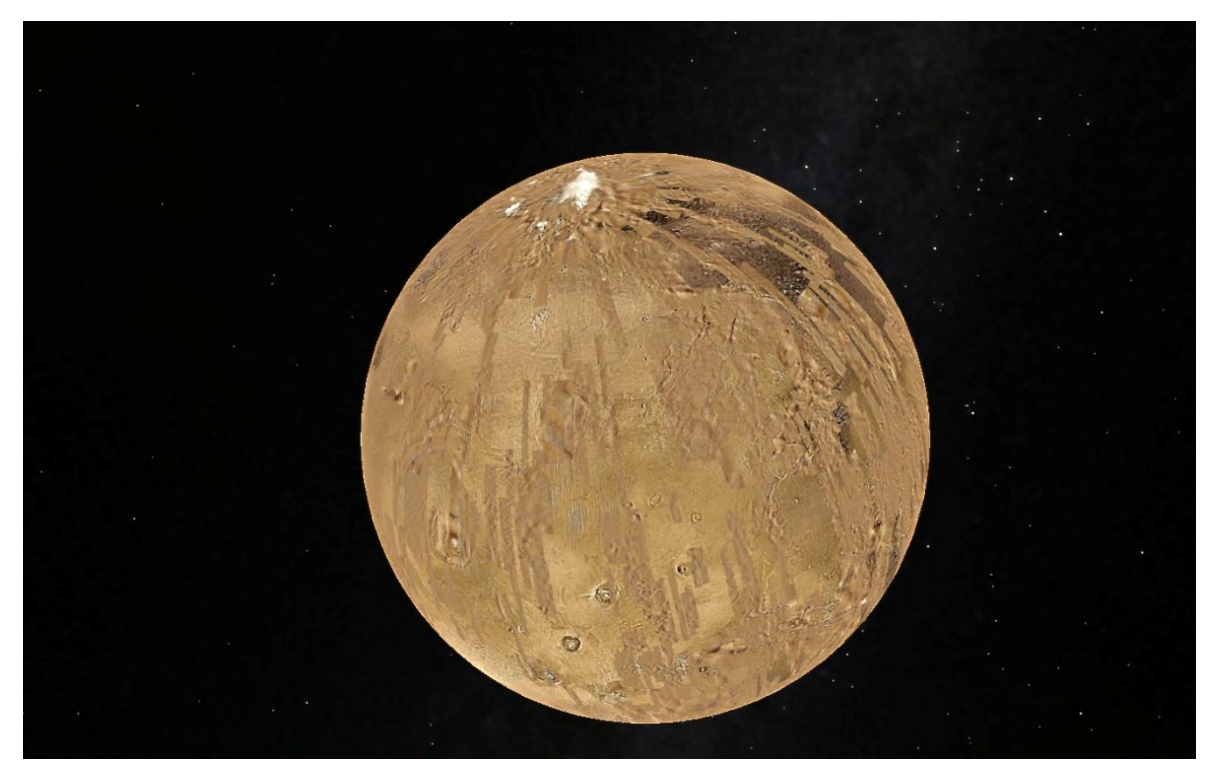

# <span id="page-14-0"></span>**4 Náměty pro vlastní práci**

### <span id="page-14-1"></span>**4.1 Tvoříme vlastní soubory**

V GE lze vytvářet přenositelné soubory typu *\*.kml* nebo *\*.kmz* (klepněte pravým tlačítkem na libovolnou položku **Moje místo** - **Uložit místo jako**)

Všechny položky v postranním panelu v sekci Místa lze také samozřejmě jednoduše odstranit (klepněte pravým tlačítkem myši na položku, kterou chcete odstranit a zvolte pokyn Smazat), takže se nemusíte bát experimentovat a zkoušet si nové postupy.

#### <span id="page-14-2"></span>**4.1.1 Nástroj Místo**

V okamžiku, kdy chcete na glóbusu označit nějaké významné místo jako je vrchol hory, město, pramen řeky apod., využijete nástroj Místo. Následující příklad popisuje označení vrcholu Mount Everestu, s použitím stručného popisku.

**1)** V sekci vyhledávání zadejte Mount Everest, přeletíte nad vybrané místo.

**2)** Na panelu nástrojů vyberte "Přidat značku místa".

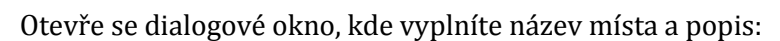

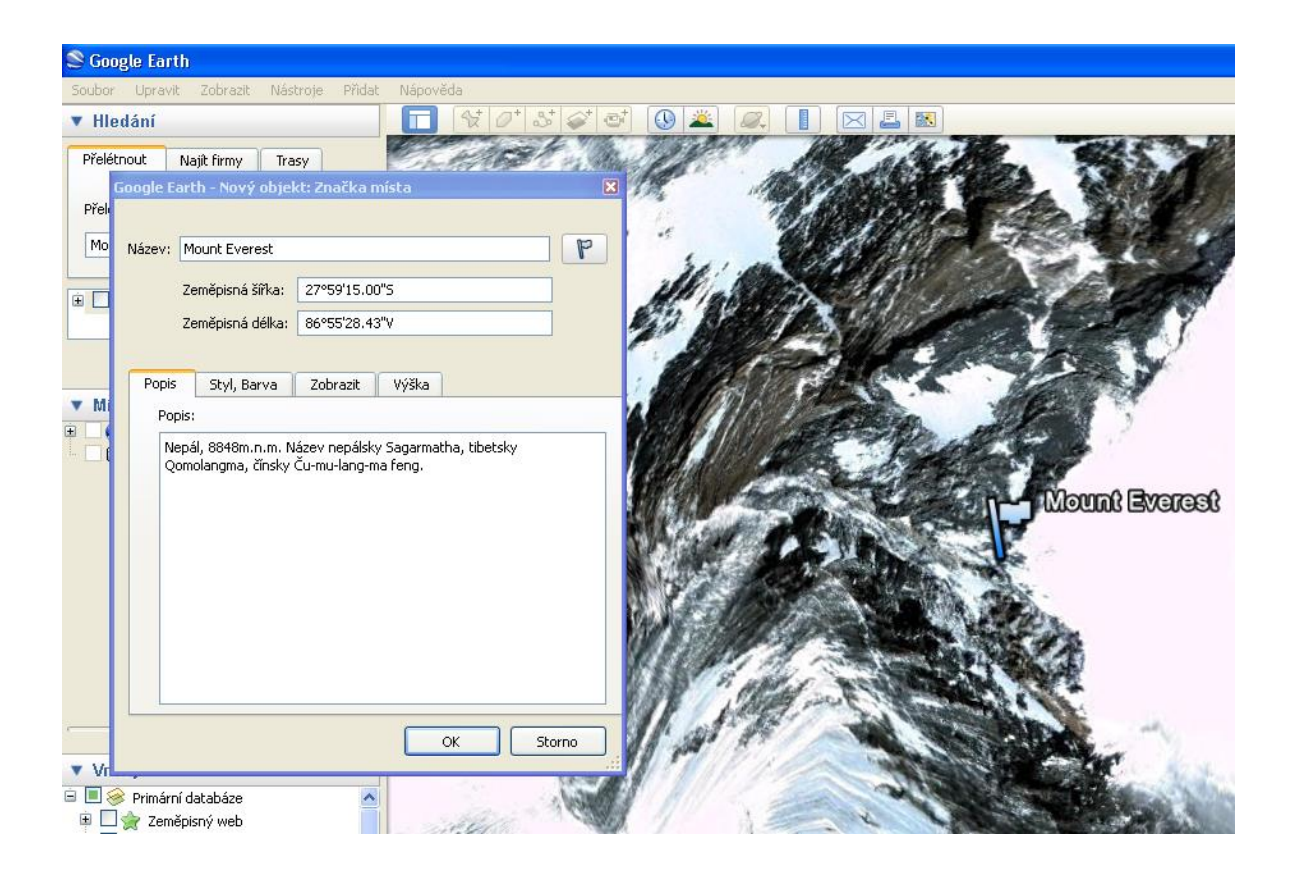

Ikonu špendlíku lze změnit vpravo od názvu místa (zde byl vyměněn žlutý špendlík za modrou vlaječku). Nezapomeňte zaměřovačem nastavit na glóbusu přesně místo, kde má daný popisek být. Stiskněte OK.

**3)** V postranním panelu vznikne odkaz na toto místo (v sekci Hledání). Pokud jste s místem spokojeni, klepněte na tento odkaz pravým tlačítkem myši a vyberte volbu "Uložit do složky Moje místa". Tím máte toto místo trvale uložené ve vašem počítači. Kliknutím na položku Mount Everest potom vždy rychle přeletíte na toto místo a zobrazí se váš popisek.

Výsledek vypadá následovně:

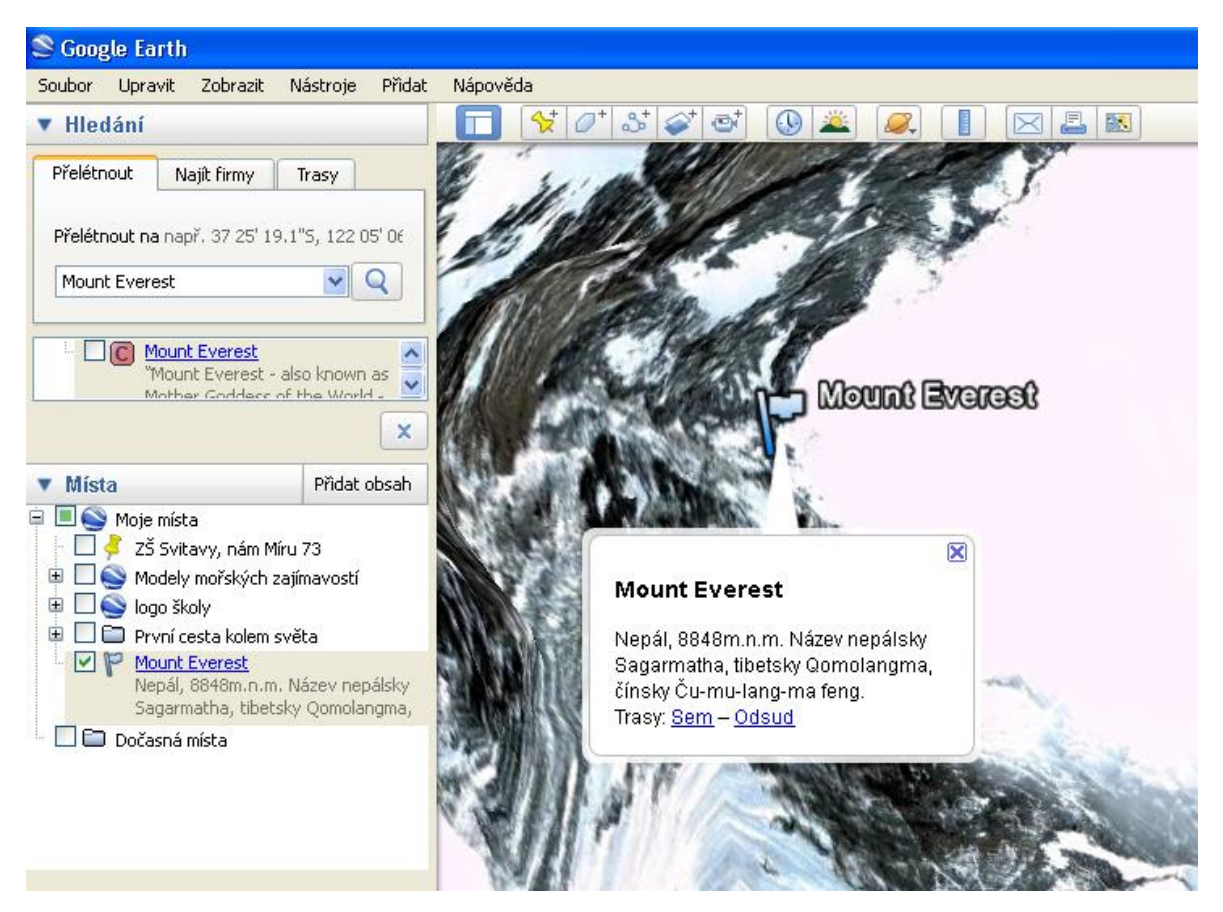

**4)** Když chcete takto upravené místo uložit a přenést na jiný počítač, případně poslat mailem nebo sdílet po síti, musíte ho uložit jako soubor *\*.kmz*: klepněte pravým tlačítkem na dané místo v sekci Moje místa - Uložit místo jako... Uložte do počítače jako každý jiný soubor.

#### <span id="page-15-0"></span>**4.1.2 Nástroj** *Cesta*

Pokud chcete na glóbusu vyznačit libovolnou trasu, dráhu nebo směr, použijete nástroj **Cesta**. V následujícím příkladu uvidíte jak na glóbusu vyznačit trasu hypotetického školního výletu. Například děti z obce Hvozdečko navštívili hrad Bouzov:

**1)** V sekci Moje místa si vytvořte novou složku: Klepněte do sekce pravým tlačítkem: Přidat/Složka. Nazvěte ji "Školní výlet".

**2)** Označte na glóbusu značkami (špendlíky) začátek a cíl výletu, případně další významná místa a opatřete je popiskem. Nové značky se ukládají do složky Školní výlet.

**3)** Pomocí nástroje Cesta nakreslete do krajiny trasu výletu. I cestu můžete pojmenovat, opatřit popisem a měnit její vzhled:

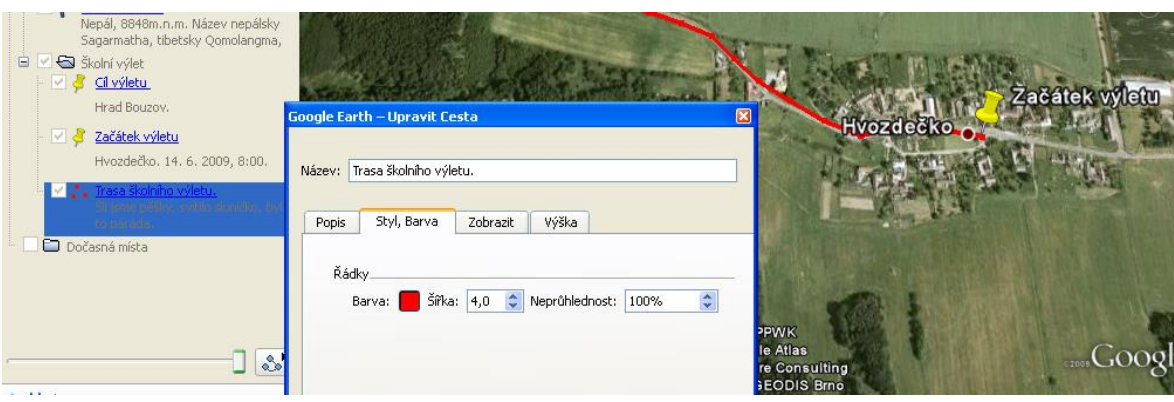

**4)** Výsledek může vypadat takto:

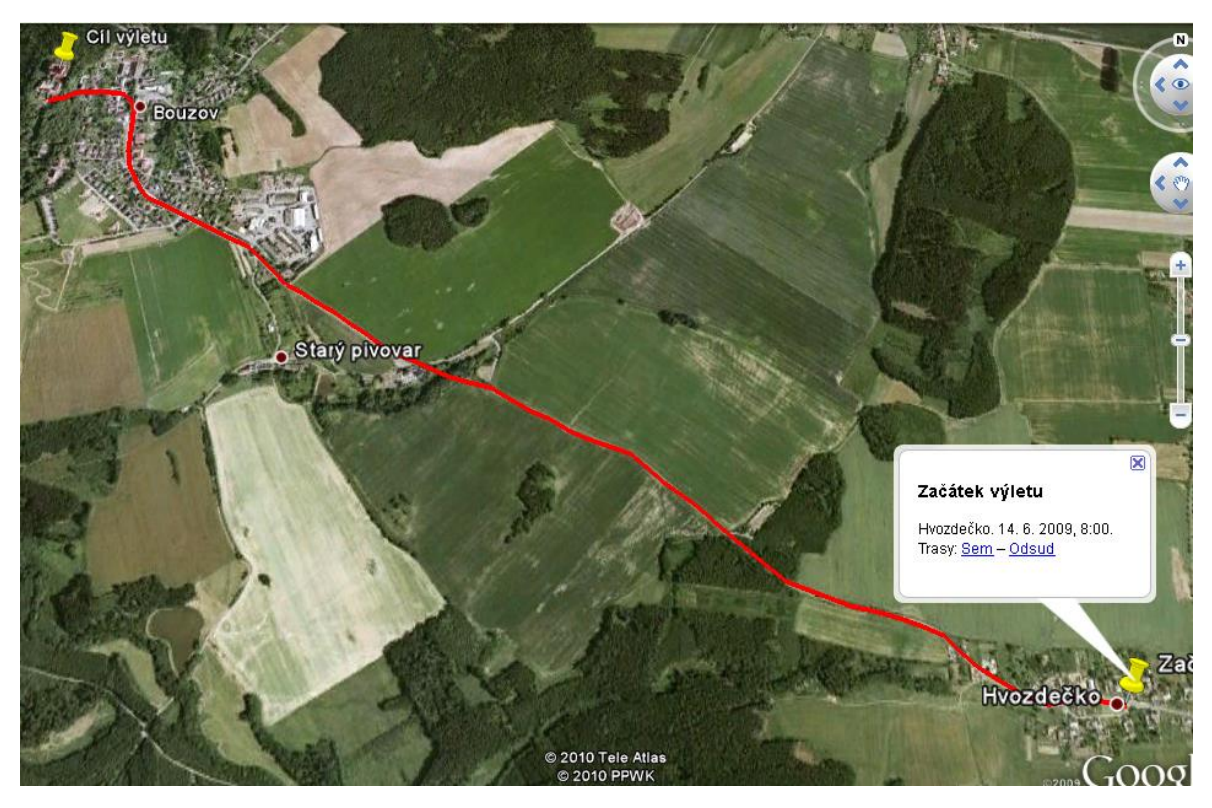

Když je cesta hotová a uložená ve složce Školní výlet v sekci Místa. Pokud chcete někomu tento plánek poslat nebo ukázat na jiném počítači, uložíte ho následovně: Klepněte pravým tlačítkem myši na složku Školní výlet/Uložit místo jako..../Školní výlet.kmz.

**5)** Trasu výletu můžete také jednoduše změřit. Použijte nástroj Pravítko v pravé části horního panelu nástrojů. Vzdálenost lze měřit v libovolné jednotce délky, kterou si vyberete z nabídky. Tento nástroj má dvě modifikace:

a) čára - měří vzdálenost mezi dvěma body (vzdálenost vzdušnou čarou)

b) cesta - měří vzdálenost po určité cestě (můžete klikat vícekrát po křivce a vzdálenost se sčítá), což využijete, pokud neměříme vzdálenost vzdušnou čarou.

#### <span id="page-17-0"></span>*4.1.3* **Nástroj** *Mnohoúhelník*

Jestliže potřebujete zakreslit na virtuální 3D glóbus programu GE libovolný tvar, použijete nástroj **Mnohoúhelník**. Využijete ho, když potřebujete vytyčit libovolné území, oblast, vodní plochu, chráněnou oblast, politicko-správní celek apod. V následujícím příkladu je popsáno jak zakreslit na mapu Evropy území pěti středoevropských států.

**1)** V sekci Moje místa si vytvořte novou složku: Klepněte do sekce pravým tlačítkem: Přidat/Složka. Nazvěte ji "Střední Evropa".

**2)** Pomocí nástroje Mnohoúhelník **zakreslete jednotlivé státy. Pro orientaci je možné za**pnout vrstvu Hranice, abyste státy nakreslili dost přesně. Mnohoúhelník se tvoří klikáním levým tlačítkem myši na glóbus. Výsledek může vypadat takto:

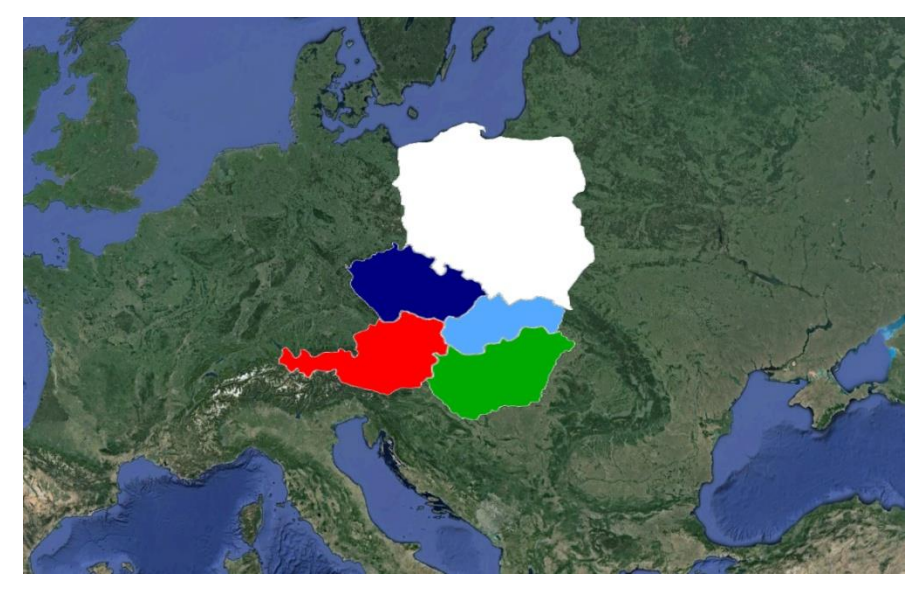

**3)** Celou práci uložte do souboru kmz: Klepněte pravým tlačítkem myši na složku Střední Evropa/Uložit místo jako..../Střední Evropa.kmz.

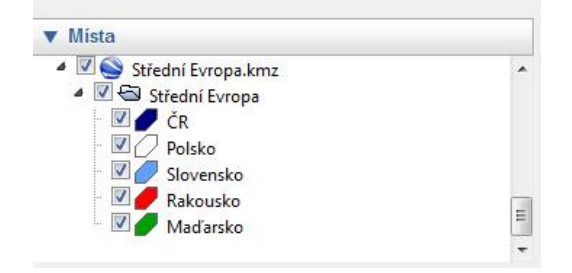

#### <span id="page-18-0"></span>*4.1.4* **Nástroj** *Překryvný obrázek*

Pokud chcete svoji výukovou prezentaci v programu GE obohatit o překryvné obrázky, tzn. vlastní fotografie umístěné na glóbus, využijete nástroj **Překryvný obrázek**. Pomocí tohoto nástroje můžete umisťovat obrázky všech běžných formátů (jpg, gif, png, bmp). V následujícím příkladu vznikne fotografická prezentace savců s ohledem na jejich výskyt na Zemi.

**1)** Vytvořte si v sekci Moje místa složku, do které budete vkládat všechny umístěné obrázky.

**2)** Klepněte na nástroj Mnohoúhelník , v dialogovém okně můžete zadat URL obrázku, nebo vybrat obrázek z disku počítače.

**Poznámka**: Obrázek se do prezentace nekopíruje, GE používá pouze odkaz na obrázek. Pokud tedy vyberete obrázek z disku počítače, bude se zobrazovat na glóbusu jen a pouze v tom konkrétním počítači. Pokud zamýšlíte používat soubor i na jiných zařízeních, je potřeba použít adresu URL. Chcete-li používat vlastní obrázky, je potřeba umístit je do cloudu a pak na ně odkazovat.

**3)** Takto umístíte na patřičná místa na Zemi všechny připravené obrázky. Výsledek může vypadat takto:

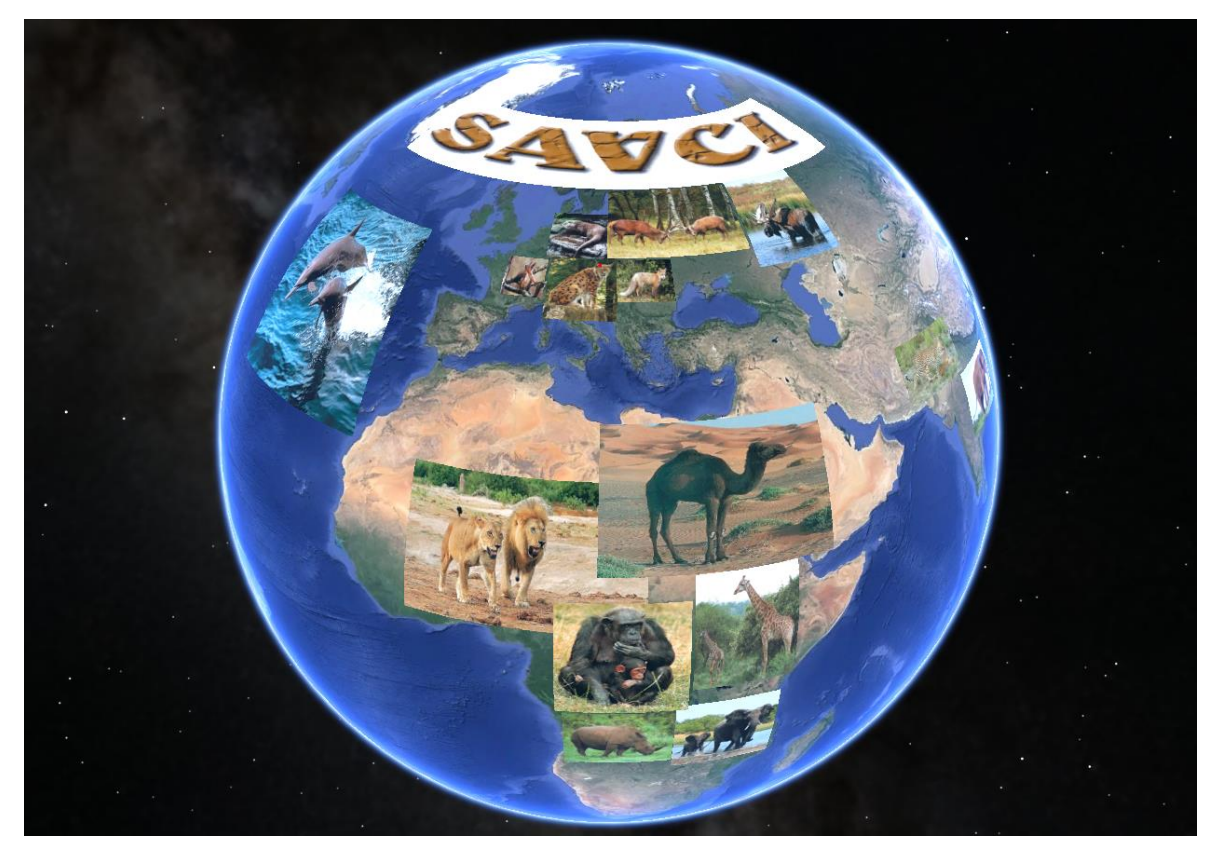

**4)** Uložte celou složku se všemi obrázky jako soubor kmz.

Pokud chcete na glóbus umístit nějaké nápisy nebo vysvětlující texty, je Překryvný obrázek ideální volbou. Pokud nemáte k dispozici profesionální grafický editor jako je např. Photoshop, můžete si vystačit s běžnými programy MS Office. Například snímky PowerPointu lze uložit jako obrázek JPG.

#### <span id="page-19-0"></span>*4.1.5* **Nástroj** *Prohlídka*

Google Earth umožňuje vytvářet velice poutavé videozáznamy přeletů nad zemským povrchem. Tomuto nástroji se říká **Prohlídka**. Lze ji zaznamenat v podstatě dvojím způsobem. Prvním je možnost manuálního záznamu, kdy GE nahrává vše, co uživatel s glóbusem dělá (přiblížení, otáčení apod.). Druhým způsobem je natočení prohlídky nad připravenou cestou, kamera potom prolétá po předem stanovené trase.

Pokud chcete vytvořit prohlídku, klepněte na nastroj Prohlídka v horním panelu nástrojů.

Otevře se nástroj nahrávání. Červené tlačítko slouží k nahrávání obrazu, po stisknutí tlačítka s mikrofonem se začne nahrávat mluvený komentář. Opětovným stisknutím těchto tlačítek nahrávání zastavíte.

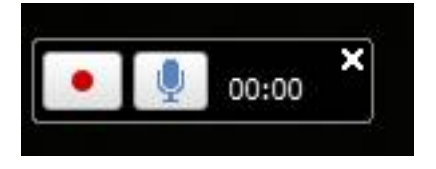

V okamžiku kdy je nahrávání zastaveno, zobrazí se následující ovládací panel. Zde si můžete prohlídku spustit a zkontrolovat. V případě, že jste s výsledkem spokojeni, klepněte na tlačítko s vyobrazenou disketou. Teprve v této chvíli se natočená prohlídka uloží do sekce Moje místa v levém panelu programu GE.

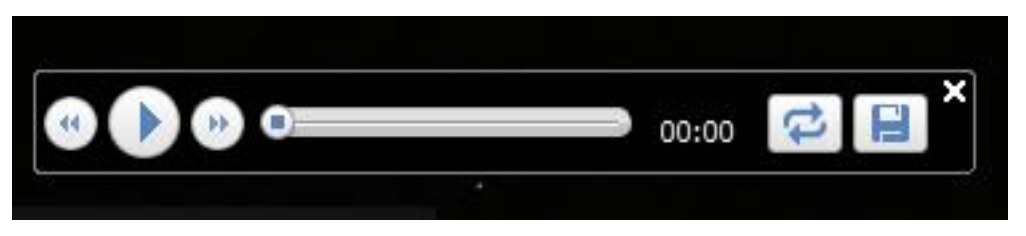

V okamžiku, kdy je prohlídka nahraná a uložená, změní se ovládací panel takto:

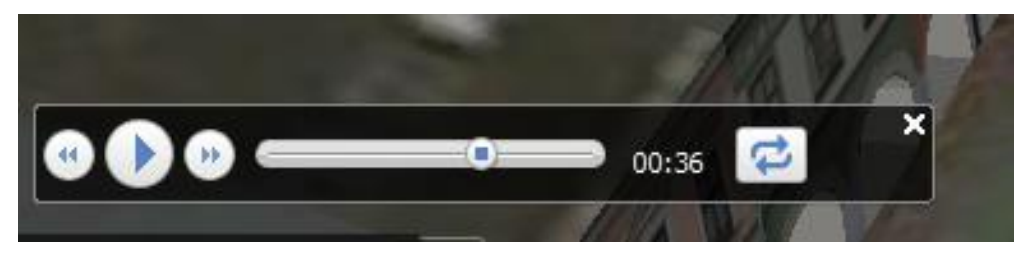

Prohlídku lze samozřejmě také exportovat do přenositelného souboru kmz obdobně jak bylo popsáno u předešlých nástrojů.

**Všechny soubory kmz je možné nahrát do cloudového úložiště, které používáte a odtud je potom přehrávat třeba na displeji mobilního dotykového zařízení.**

## <span id="page-20-0"></span>**4.2 Přírodní vědy**

#### <span id="page-20-1"></span>**4.2.1 Existující galerie a prohlídky**

Obrovským lákadlem, proč začít ve výuce používat GE, je možnost zobrazení prakticky libovolného území na zeměkouli. Na obrázku vidíte slavnou skálu Ayers Rock v Austrálii, které domorodci říkají Uluru. Jedná se o obří pískovcový útvar uprostřed vnitrozemské pouště, který kdysi vznikl sedimentací na dně oceánu. Už jen z této krátké informace si jistě umíte představit, že prohlídkou této skály můžete zpestřit jak výuku biologie, tak zeměpisu.

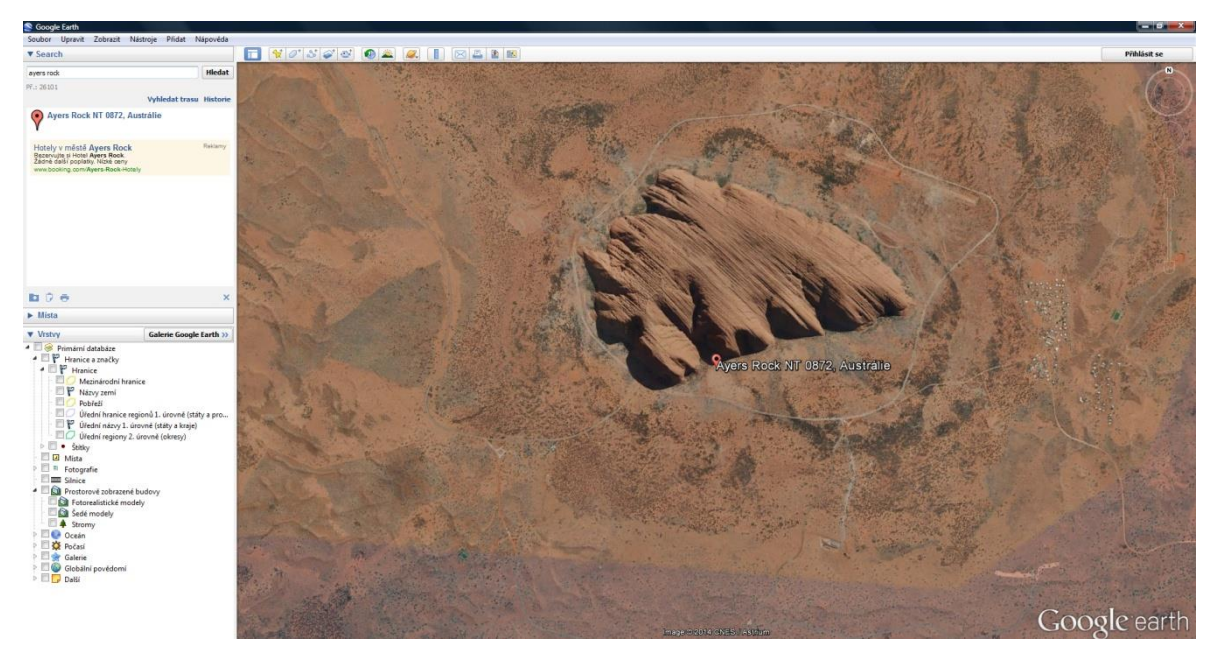

Program Google Earth umožňuje rozšíření vlastního obsahu o tzv. externí galerie a prohlídky, které vytváří amatérští nadšenci, studentské týmy i profesionálové. Tyto galerie jsou vždy tematicky zaměřené a zabývají se daným tématem v měřítku celé planety. Můžete si tak prohlédnout místa s častým zemětřesením, poznat chráněné krajinné oblasti po celém světě, prohlédnout si světově známé gotické katedrály, seznámit se s podmořskými objevy nebo vraky slavných lodí atd. Fanouškovských galerií existují stovky a neustále přibývají další.

K těmto externím galeriím se dostanete kliknutím na tlačítko **Galerie Google Earth**, které najdete mezi sekcemi Místa a Vrstvy.

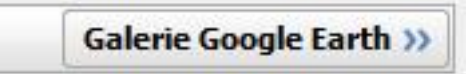

Důležité je, že v okamžiku, kdy si některou galerii stáhnete, uloží se vám do sekce Místa. Odtud ji potom můžete lehce exportovat jako soubor kmz, jak již bylo popsáno, a využít ho při výuce. Galerie jsou zdarma a volně šiřitelné.

#### <span id="page-21-0"></span>**4.2.2 Populární naučné vrstvy**

V sekci postranního panelu Vrstvy najdete obrovské množství tematicky zaměřených vrstev, které obsahují nejrůznější přírodopisné informace. Po zapnutí vrstvy, které provedete zaškrtnutím příslušného políčka u názvu vrstvy se vám zobrazí ikonky s naučným obsahem. Nejvíce informací a prohlídek najdete v oblasti **Globální povědomí** a Oceán.

Na následujícím obrázku je ukázka vrstvy **ARKive: Ohrožené druhy**. Po klepnutí na kteroukoliv ikonku na glóbusu se zobrazí okno s fotografií ohroženého organismu s jeho stručným popisem.

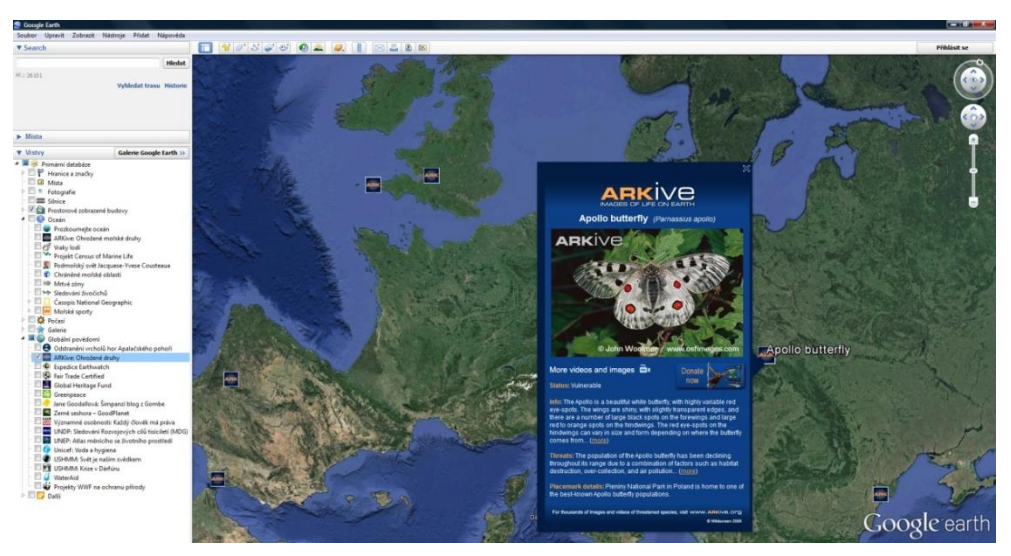

V oblasti Oceán najdete vrstvy Časopisu **National Geographic**, kde je kromě působivého atlasu oceánů také vrstva **Hádanky a soutěže**. Zde najdete celosvětový kvíz s jednoduchými testovými otázkami, které se týkají ohrožených druhů organismů, chráněných území apod.

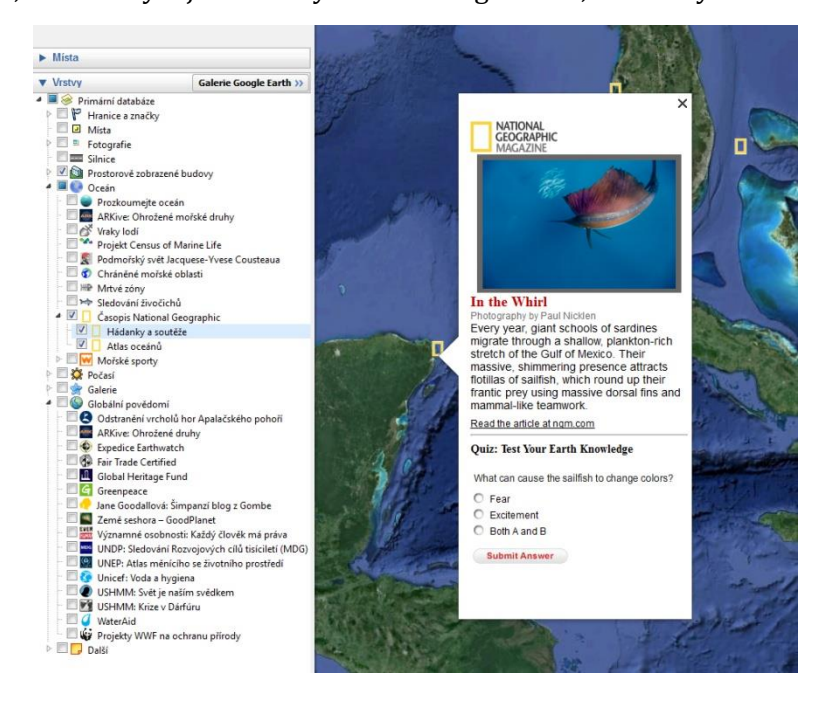

Není žádnou zvláštní výjimkou, že v některých vrstvách najdete i naučná a informativní videa. Například ve vrstvě **Prozkoumejte oceán** se můžete virtuálně potápět ke korálovým útesům, podmořským sopkám nebo vrakům lodí.

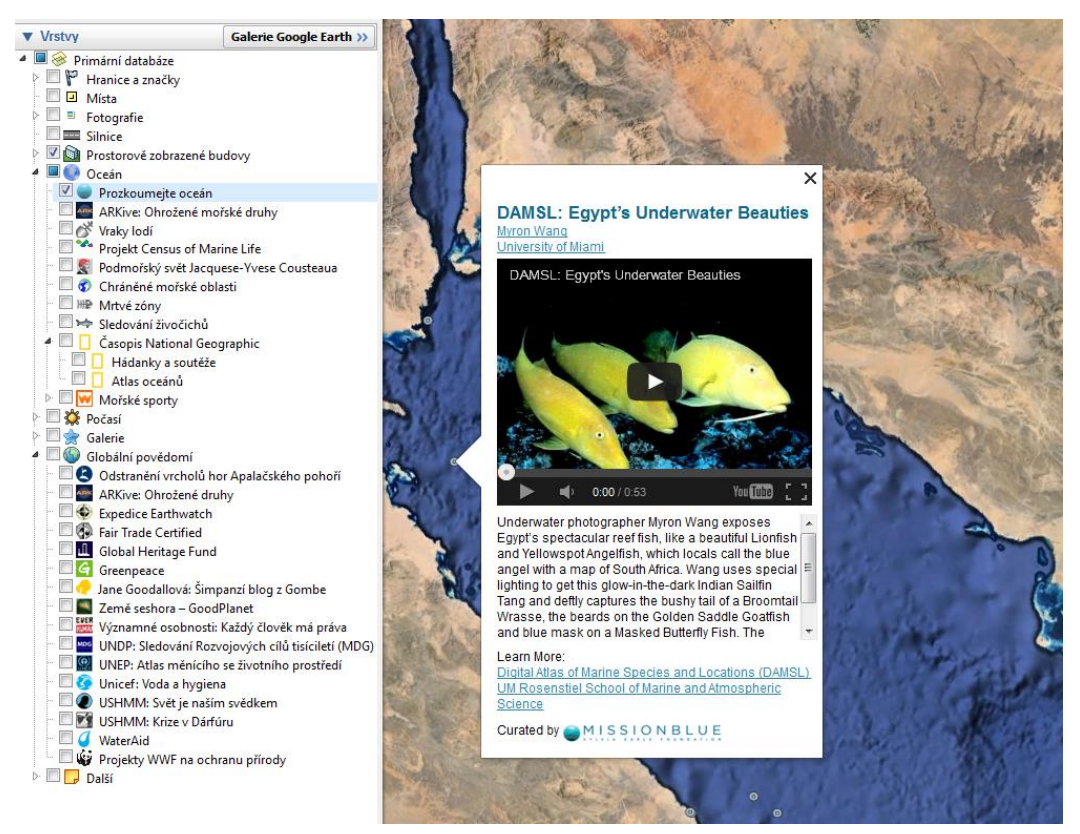

Dalším obrovským zdrojem informací jsou různé fotografické vrstvy, které najdete jednak v oblasti **Fotografie** nebo **Galerie**. Můžete tak používat velké množství nádherných fotografií z celého světa a zařazovat je do výuky.

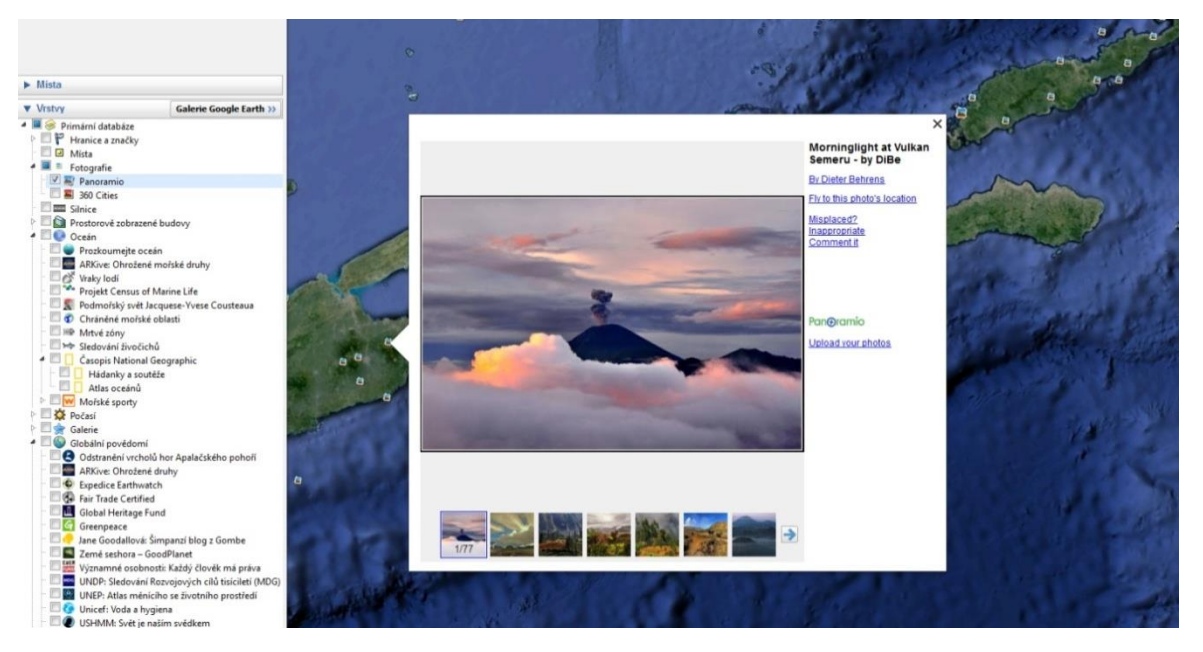

V této příručce je zmíněn a popsán jenom zlomek možností, které aktivnímu učiteli nabízí program Google Earth. Pomocí zmíněných návodů si připravíte velice atraktivní, poutavé a zajímavé prezentační soubory, které vám pomohou zpestřit vyučovací hodiny, zaujmout žáky a motivovat je k poznávání a učení.

Jedná se o velmi mocný nástroj, který lze výborně upotřebit ve spolupráci s cloudovými řešeními. Možnost zobrazování vašich příprav na tabletu a tedy také možnost promítat je žákům dává vyučovacímu procesu nový rozměr.

## <span id="page-24-0"></span>**5 Použité zdroje**

- [1] CÍDLOVÁ, Hana a kol. *Mezipředmětové vztahy přírodovědných vzdělávacích oborů ve školní práci*. Vyd. 1. Brno: PdF MU, 2012.
- [2] Klipart MS Office
- [3] http://img1.wikia.nocookie.net/\_\_cb20101130020151/logopedia/images /9/9e/Google\_Earth\_logo.png
- [4] http://earth.google.com/intl/cs/userguide/v5/